8. Attachment: Upload screen shots,

error messages, etc. to reduce

response time

9. Click Submit

**Overview:** Case Management allows users to submit a request for support to resolve an issue directly in DEMES. Users will be asked to provide details regarding their issue to inform the automatic routing of the case to a FDEM support representative. Cases will be triaged by the support representative who will liaison with the user to resolve their issue. Visibility into the status of the case is available to the case submitter.

| Grants Management Portal  Steps |                                                                                                    | 1 FAQ                                                                                                    |
|---------------------------------|----------------------------------------------------------------------------------------------------|----------------------------------------------------------------------------------------------------|
|                                 |                                                                                                    | Home Knowledge My Cases Create A Case                                                                      |
| 2.                              | Click <b>Create a Case</b> tab in the header<br>bar                                                                                                    | Application                                                                                                |
| 3.                              | <b>Application</b> : Select the application<br>associated with your<br>question/concern. <i>Selection</i><br>determines case routing at FDEM and<br>options listed for Type of Request. | <ul> <li>None</li> <li>Type of Request</li> <li>None</li> <li>Type of Sub Request</li> <li>None</li> </ul> |
| 4.                              | <b>Type of Request</b> : Select option from listing to define the area of support                                                                                                    | 6 Subject 1                                                                                                |
| 5.                              | <b>Type of Sub Request</b> : Select option<br>from listing to further define the type<br>of support needed                                                                              | Pescription •                                                                                              |
| 6.                              | <b>Subject</b> : Enter in a brief high-level description of your need/issue                                                                                                    | 8 Add Attachment                                                                                           |
| 7.                              | <b>Description</b> : Describe, in detail, your issue and/or support need. Provide as much detail as possible.                                                                           | <ul> <li>Add Attachment</li> <li>Submit</li> </ul>                                                         |

## Notes

- Type of Request & Type of Sub Request fields are dependent on the Application type selected
- Answers to Type of Request & Type of Sub Request inform case routing and assignment of FDEM support representative
- Article content in right panel (not shown) will update with relevant knowledge articles based on the Subject and Description entered
- If your application is not listed in the menu, it is not yet supported by the DEMES Support functionality

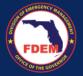

**Overview:** Case Management allows users to submit a request for support to resolve an issue directly in DEMES. Users will be asked to provide details regarding their issue to inform the automatic routing of the case to a FDEM support representative. Cases will be triaged by the support representative who will liaison with the user to resolve their issue. Visibility into the status of the case is available to the case submitter.

| Login To DEMES <ul> <li>Vendor Portal</li> </ul>                                                                                  | 1 RFQ CHANGE ORDERS SUBMITTED QUOTES PURCHASE ORDERS PENDING INVOICES MORE |
|----------------------------------------------------------------------------------------------------|----------------------------------------------------------------------------|
| <ul> <li>Steps</li> <li>1. Click the More tab (header bar) to access the FAQ tab. Click FAQ.</li> </ul>                           | 2 HOME KNOWLEDGE MY CASES CREATE A CASE                                    |
| 2. Click <b>Create a Case</b> tab in the header bar                                                                               | NEED HELP? LOG A CASE FOR OUR SUPPORT TEAM<br>TELL US HOW WE CAN HELP      |
| <b>3. Application</b> : Application section will be automatically labeled Procurement.                                            | 3 Application<br>Procurement  * TYPE OF REQUEST                            |
| 4. I ype of Request: Select option from<br>listing to define the area of support                                                  | 4None  TYPE OF SUB REQUESTNone                                             |
| 5. Type of Sub Request: Select option                                                                                             | 6 *SUBJECT ()<br>*DESCRIPTION ()                                           |
| <ol> <li>Subject: Enter in a brief high-level<br/>description of your need/issue</li> </ol>                                       | 7                                                                          |
| <ol> <li>Description: Describe, in detail, your<br/>issue and/or support need. Provide as<br/>much detail as possible.</li> </ol> | 8 Ø Upload File<br>9 SUBMIT                                                |
| 8. Upload File: Upload screen shots, error                                                                                        |                                                                            |

Notes

messages, etc. to reduce response

time

9. Click Submit

- Type of Request & Type of Sub Request fields are dependent on the Application type selected
- Answers to Type of Request & Type of Sub Request inform case routing and assignment of FDEM support representative
- Article content in right panel (not shown) will update with relevant knowledge articles based on the Subject and Description entered
- If your application is not listed in the menu, it is not yet supported by the DEMES Support functionality